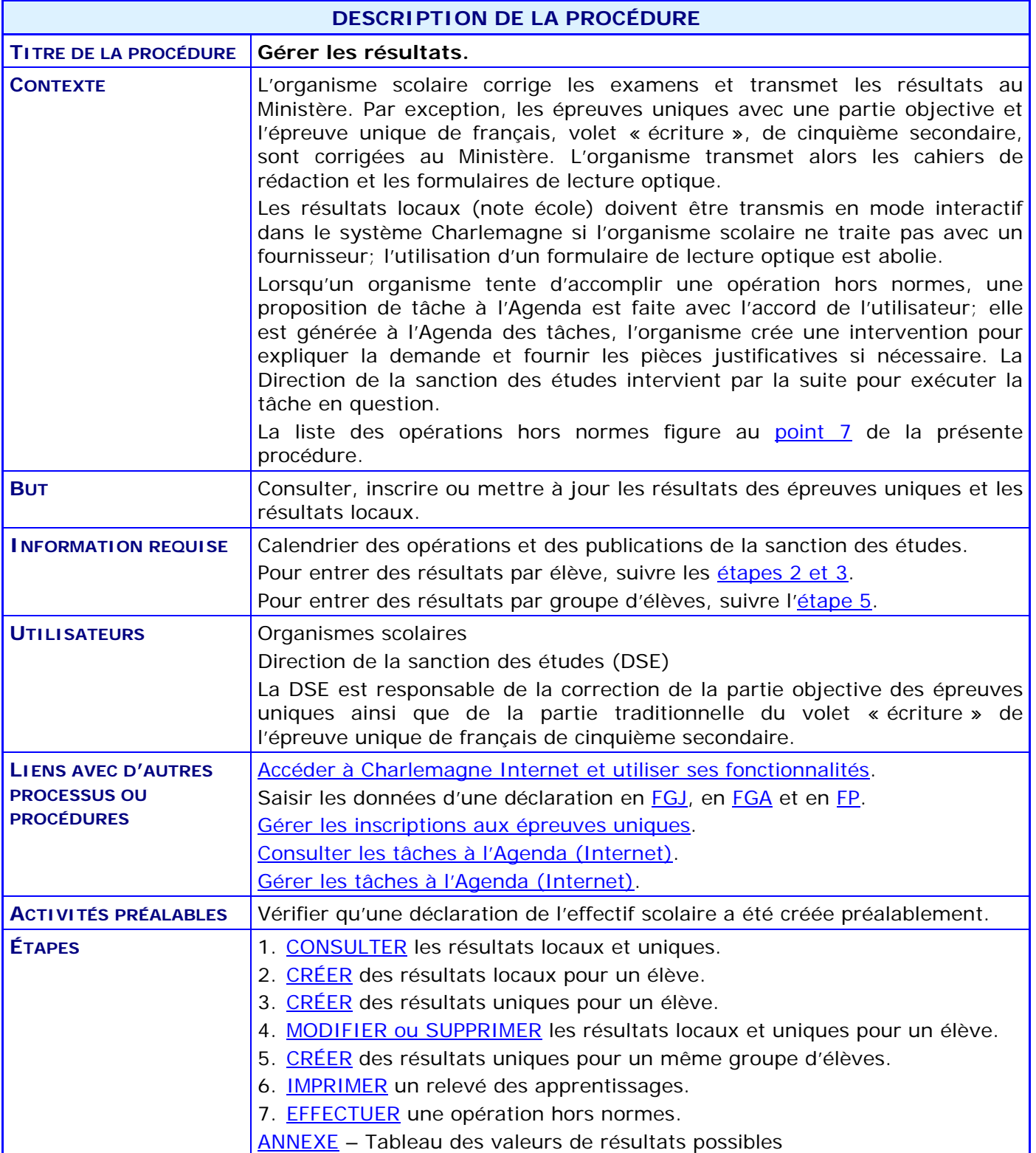

#### **ACTIVITÉS PAR ÉTAPE**

- 1. **CONSULTER** les résultats locaux et uniques d'un élève.
	- 1.1. ACCÉDER à la gestion des résultats des apprentissages du menu « Sanction » du système Charlemagne en mode Internet.

<span id="page-1-0"></span>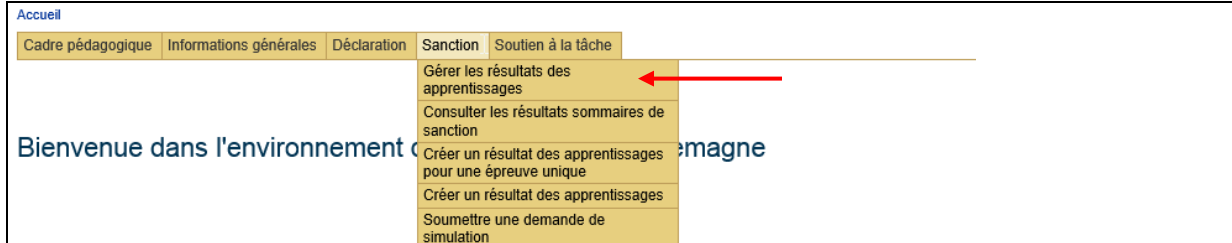

- 1.2. RECHERCHER les résultats des apprentissages pour un élève.
	- 1.2.1. INSCRIRE le code permanent de l'élève.
	- 1.2.2. INDIQUER le code de programme à considérer pour restreindre l'affichage aux cours qui sont rattachés au programme ou ne RIEN INSCRIRE pour obtenir le dossier complet de l'élève, par exemple dans un cas impliquant un diplôme d'études secondaires (DES).
	- 1.2.3. CHOISIR le type d'affichage à privilégier : cela ne restreint pas le nombre de cours affichés, mais la façon de les présenter, selon le domaine d'affaires.

*Voir les exemples d'affichage à la suite du point 1.2.4.*

1.2.4. CLIQUER sur le bouton **\_Rechercher** pour afficher les cours suivis par l'élève.

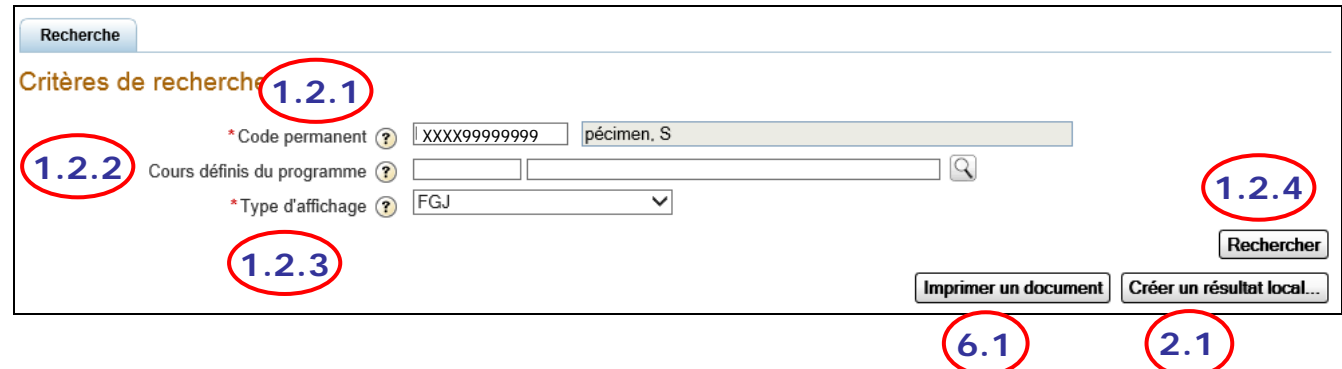

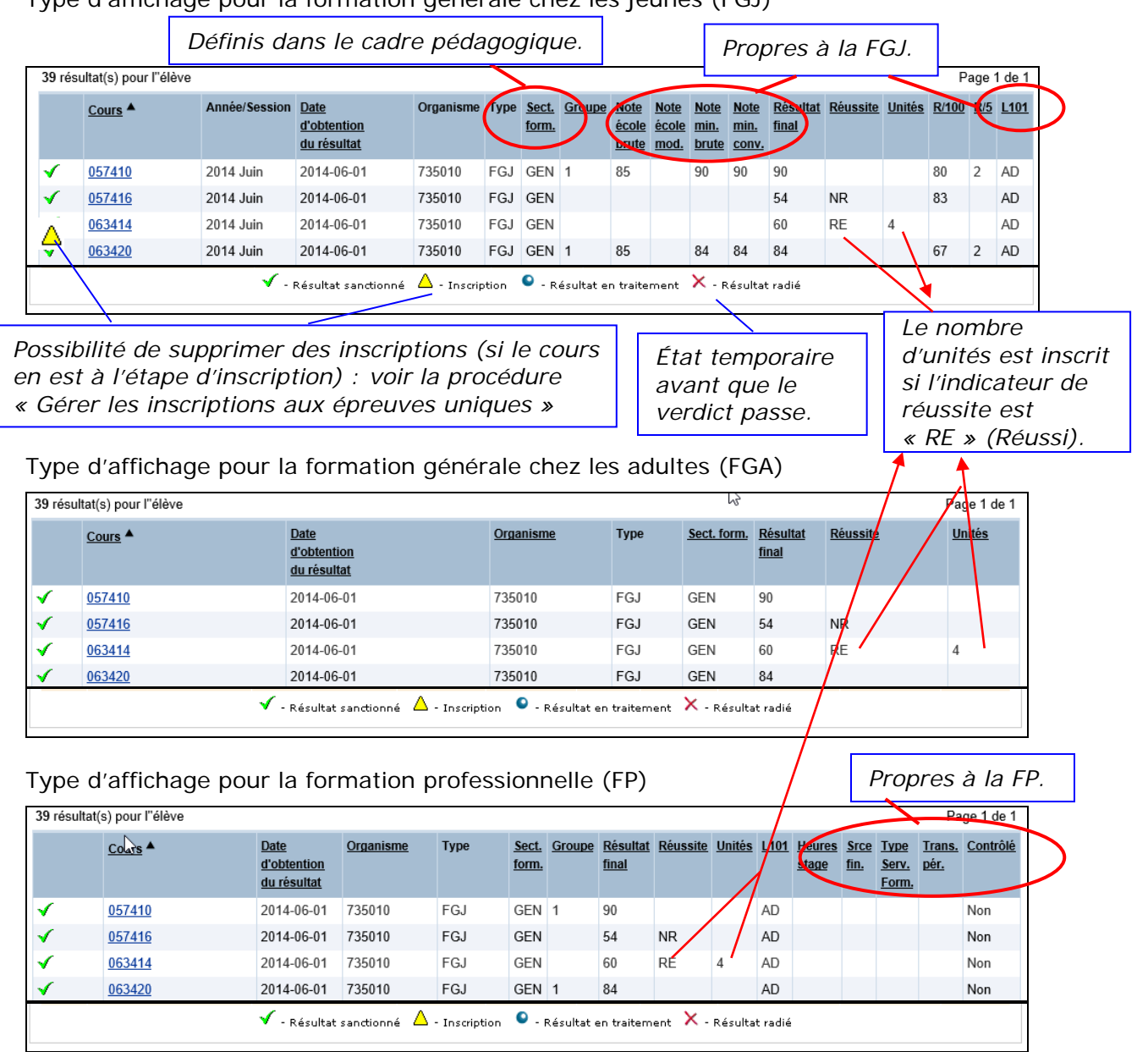

Type d'affichage pour la formation générale chez les jeunes (FGJ)

### Type d'affichage pour les informations supplémentaires

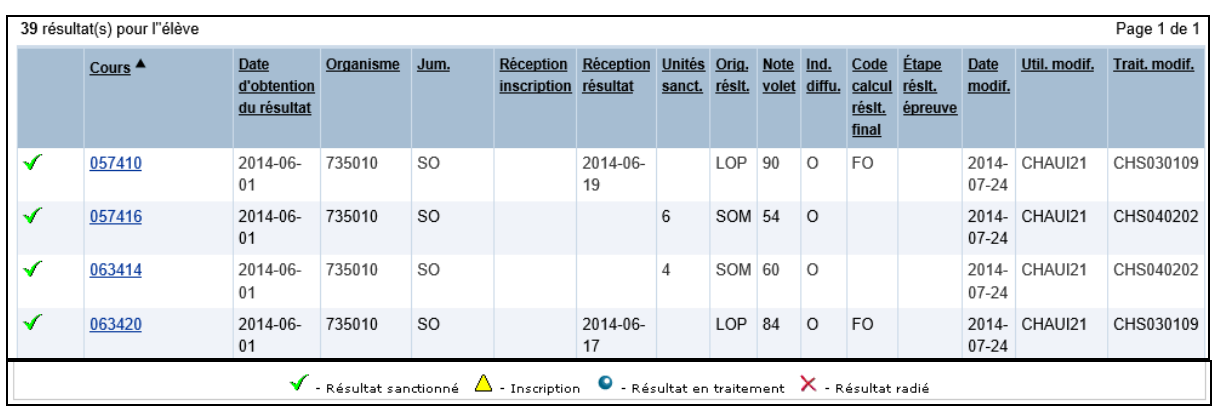

- <span id="page-3-0"></span>2. **CRÉER** des résultats locaux pour un élève.
	- 2.1. À partir du sous-menu « Gérer les résultats des apprentissages », CLIQUER sur le bouton « Créer un résultat local ».
	- 2.2. Saisir les données du résultat local

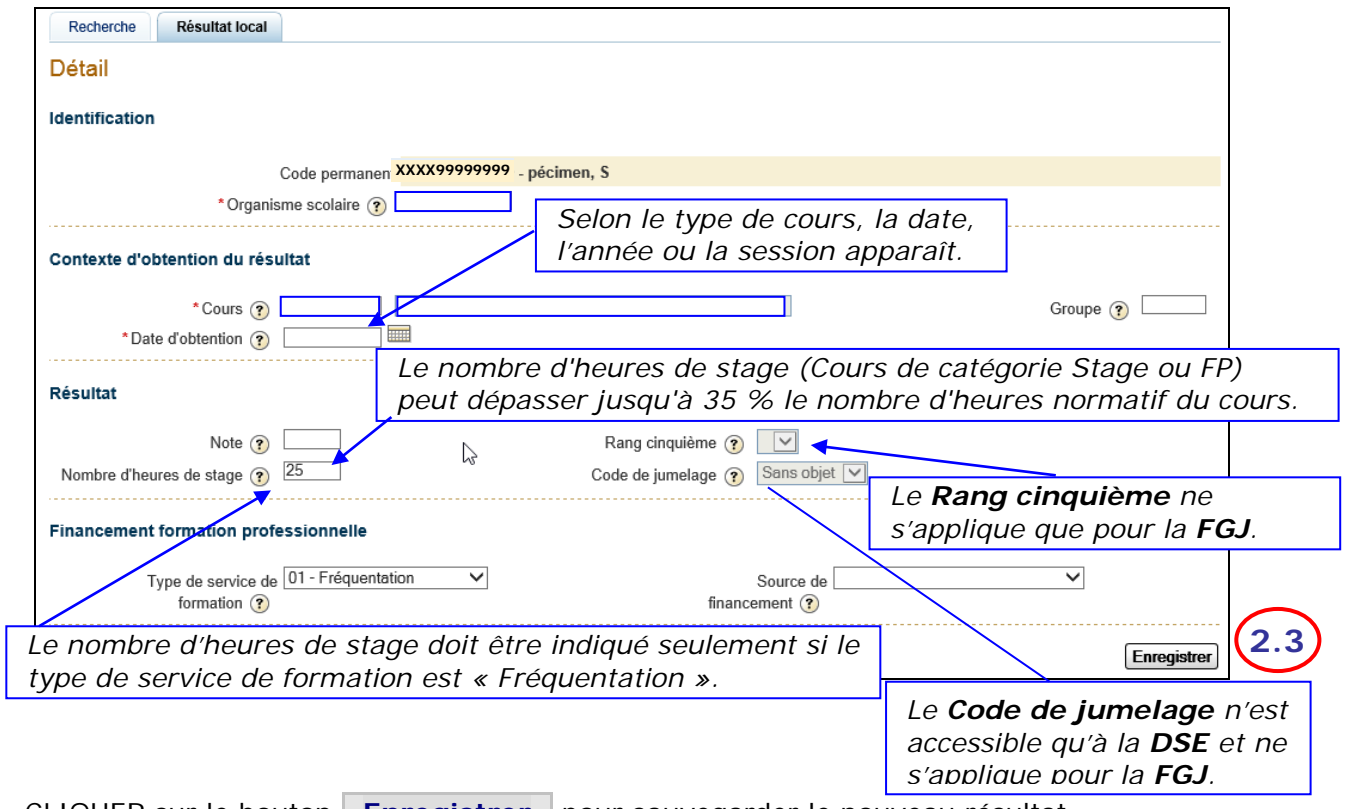

2.3. CLIQUER sur le bouton **Enregistrer** pour sauvegarder le nouveau résultat.

- <span id="page-3-1"></span>3. **CRÉER** des résultats des apprentissages pour une épreuve unique pour un élève.
	- 3.1. ACCÉDER à la création des résultats des apprentissages pour une épreuve unique du menu « Sanction » du système Charlemagne en mode Internet.

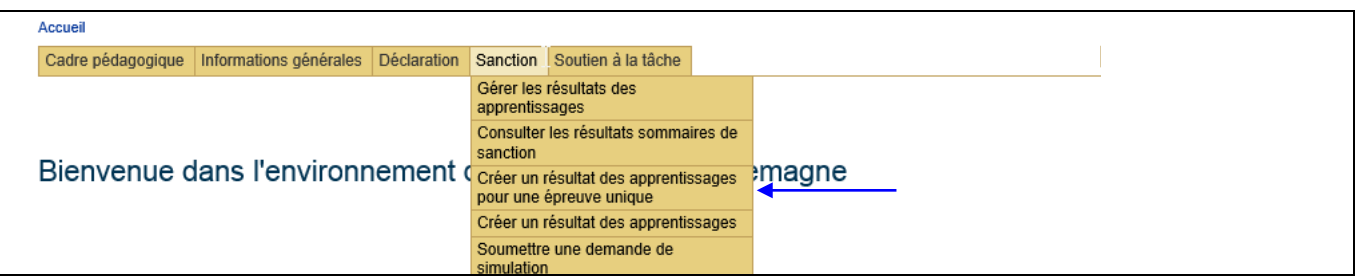

3.2. COMPLÉTER les parties Identification et Inscription/Contexte d'obtention du résultat

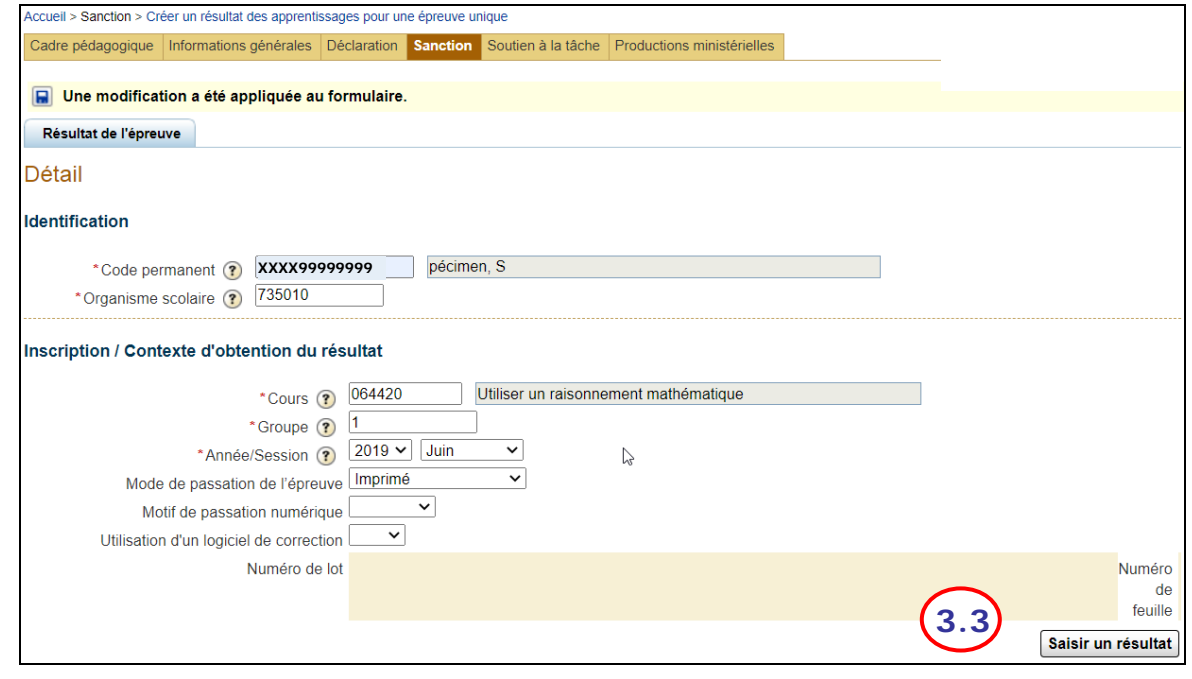

3.3. CLIQUER sur le bouton **\_Saisir un résultat\_** pour saisir les résultats de chaque partie de l'épreuve.

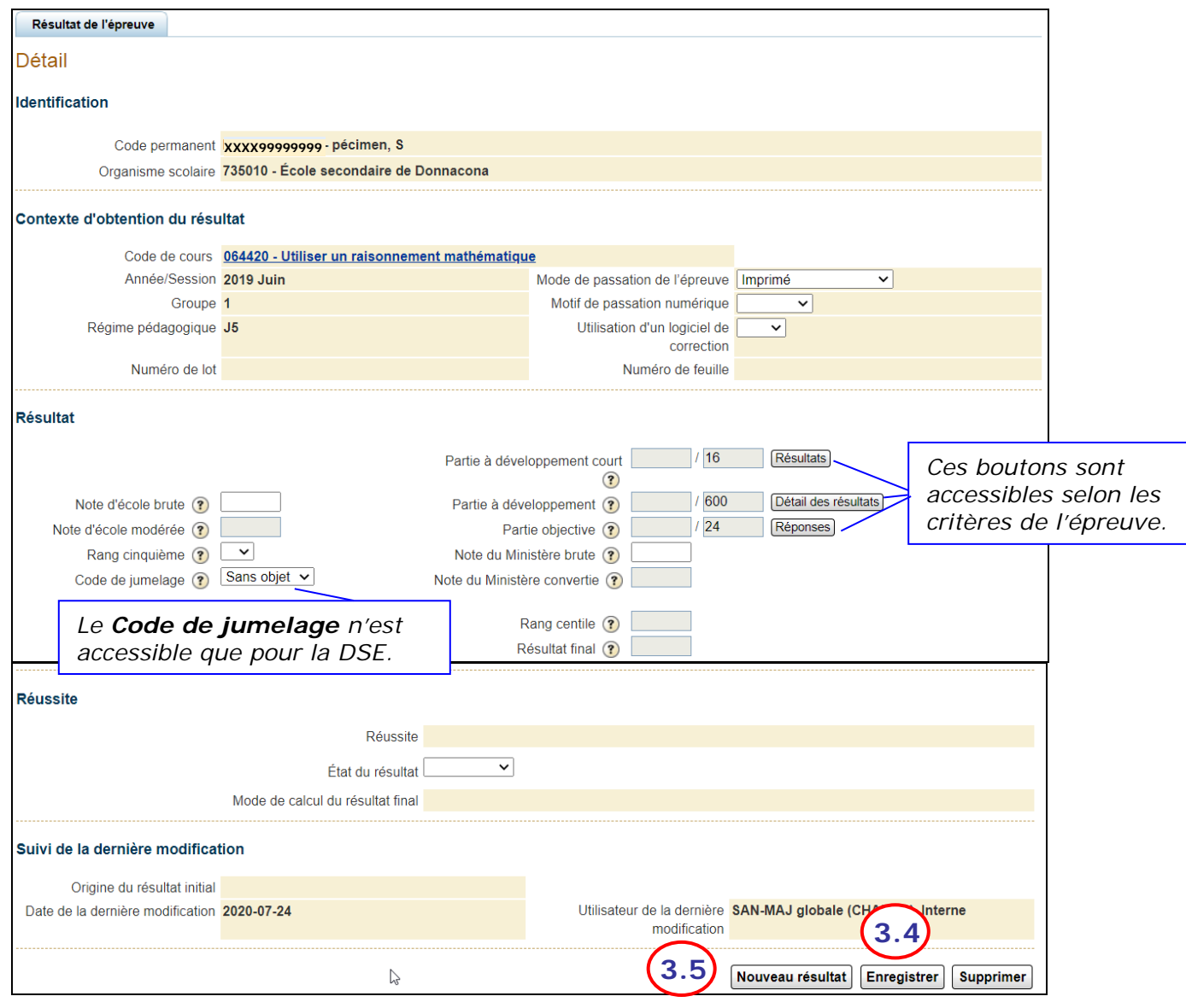

- 3.4. CLIQUER sur le bouton **Enregistrer** pour sauvegarder le nouveau résultat.
- 3.5. CLIQUER sur le bouton **Nouveau résultat** pour saisir le résultat d'un autre cours.

- 4. **MODIFIER** ou **SUPPRIMER** les résultats locaux et uniques pour un élève.
	- 4.1. À partir de l'écran Gérer les résultats des apprentissages, CLIQUER sur le code du cours à modifier pour faire afficher l'onglet présentant les résultats selon le type d'épreuve.

<span id="page-6-0"></span>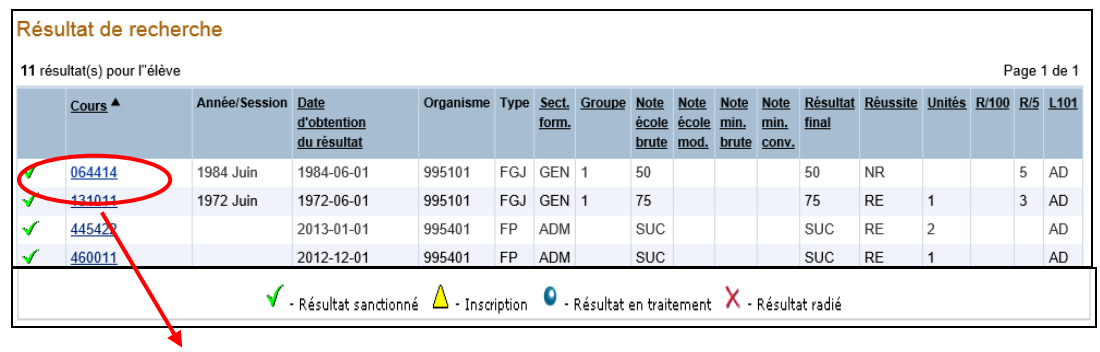

L'onglet « Résultat local » s'affiche pour une épreuve locale.

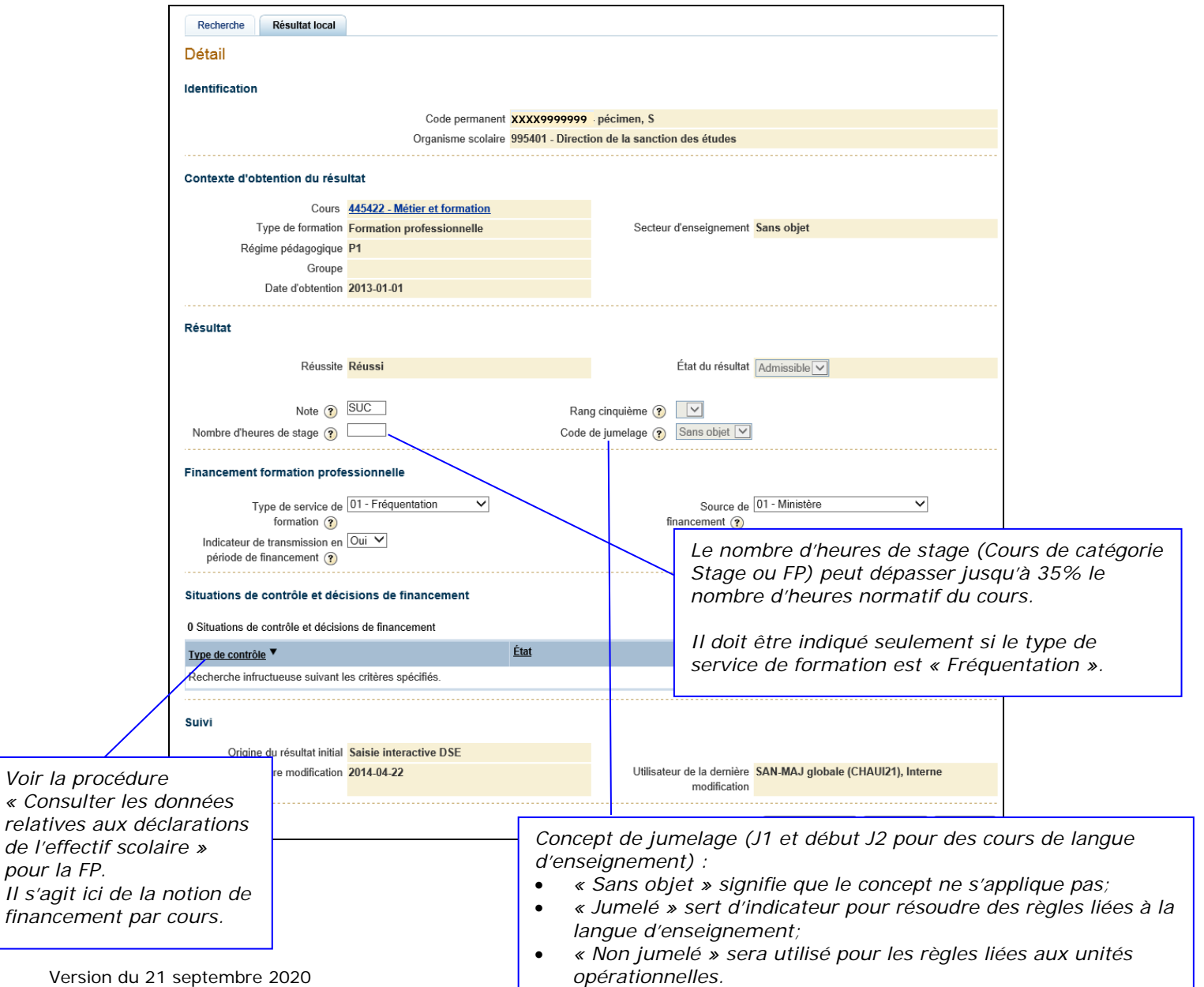

4.2. En vue de modifier les données de la zone « Contexte d'obtention du résultat », SUPPRIMER obligatoirement l'ensemble des données pour en CRÉER à nouveau.

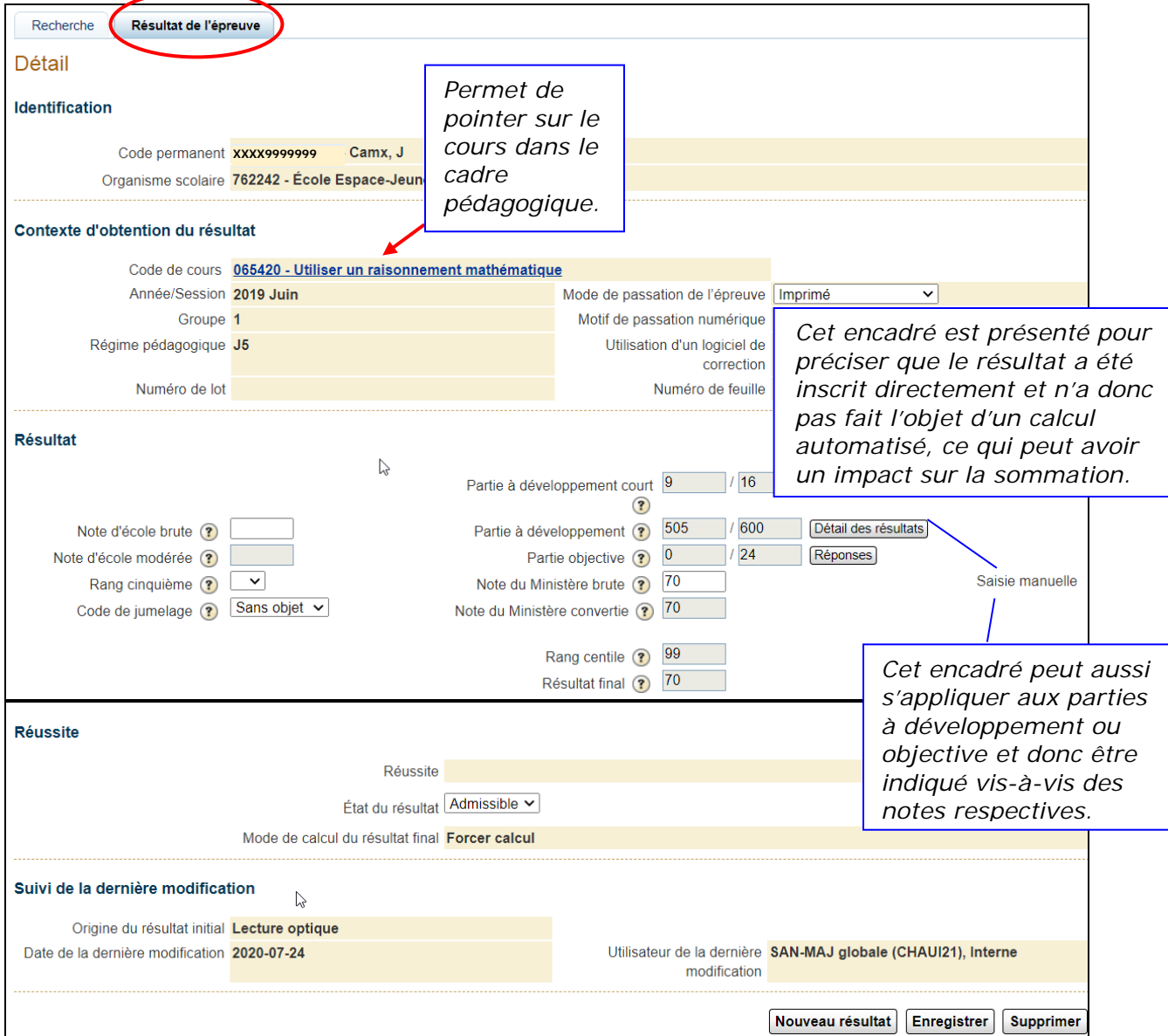

Onglet « Résultat épreuve » pour une épreuve unique.

- 4.3. CLIQUER sur le bouton **\_Détail des résultats** pour afficher l'onglet de la partie à développement de l'épreuve reliée à ce cours suivi par l'élève.
	- 4.3.1. ENREGISTRER le résultat modifié.

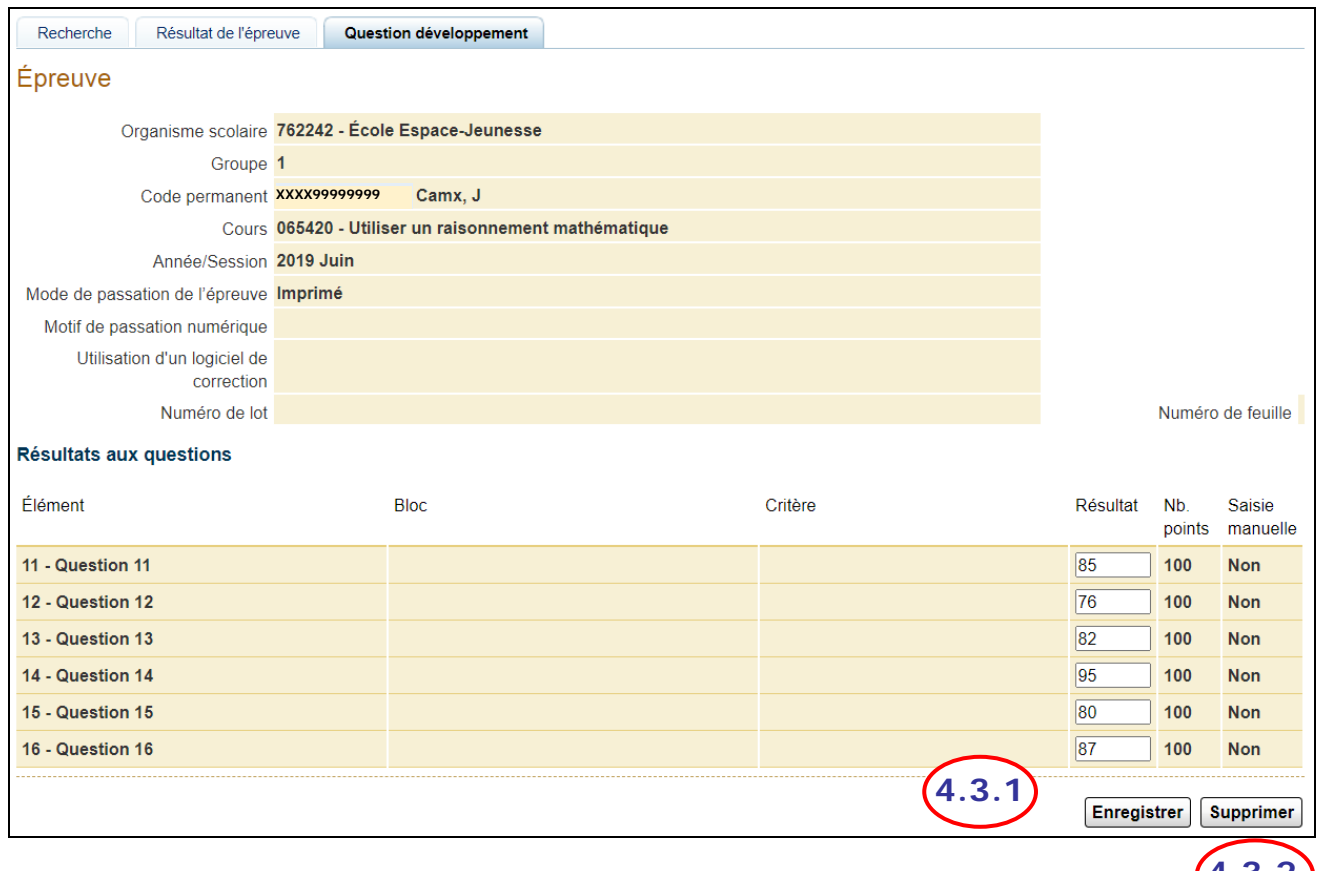

4.3.2. SUPPRIMER le résultat modifié. **4.3.2**

- <span id="page-9-0"></span>5. **CRÉER** des résultats d'épreuves uniques pour un même groupe d'élèves.
	- 5.1. ACCÉDER à Gérer les inscriptions et les résultats pour un groupe d'élèves à partir du menu « Soutien à la tâche » du système Charlemagne en mode Internet.

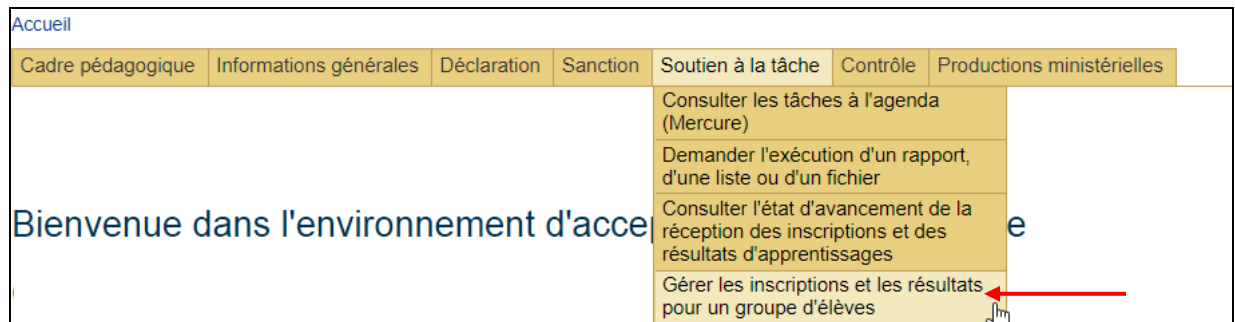

5.2. SAISIR les informations pour le contexte du groupe.

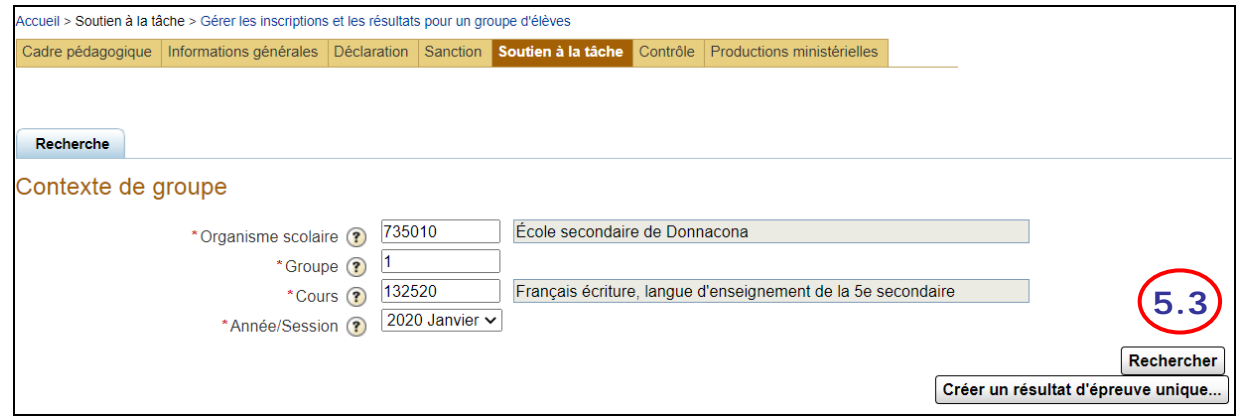

5.3. Cliquer sur le bouton RECHERCHER pour afficher les inscriptions présentes dans le groupe.

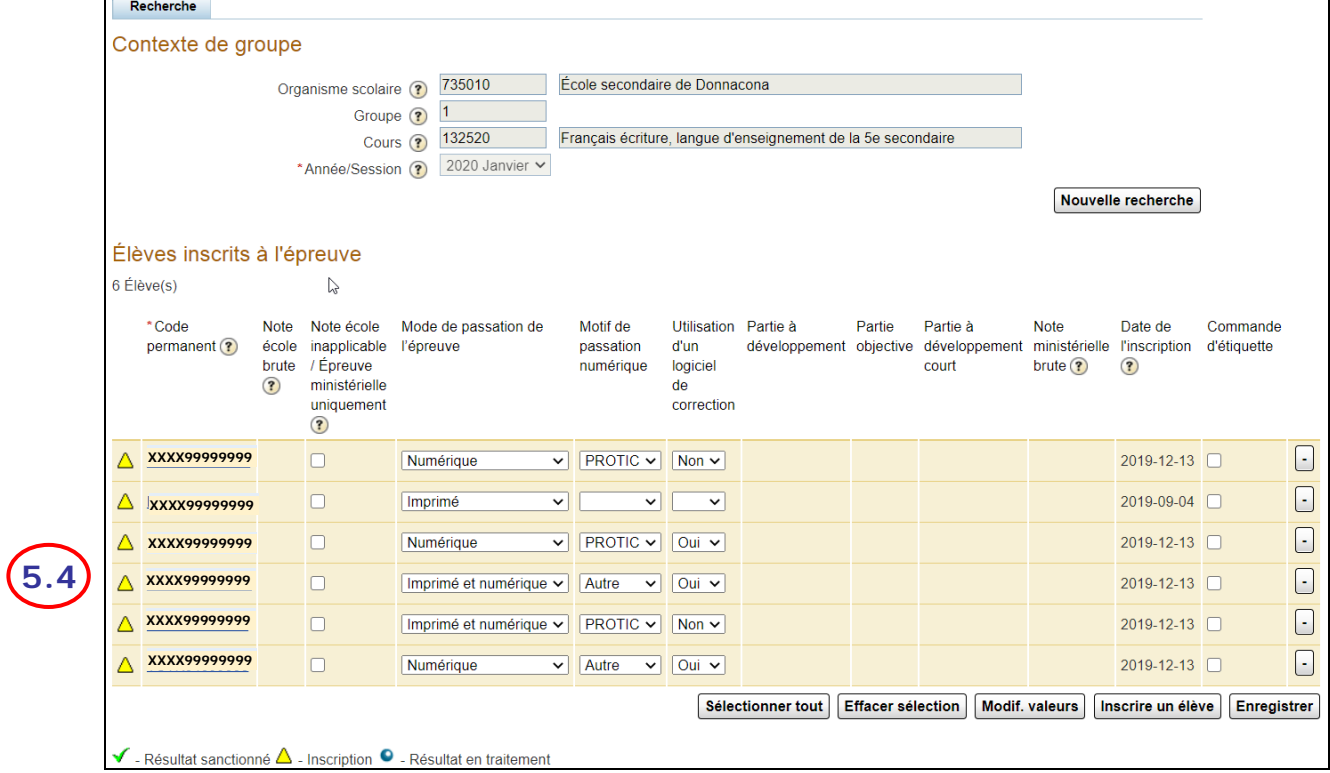

5.4. CLIQUER sur chaque code permanent pour inscrire le résultat à l'épreuve.

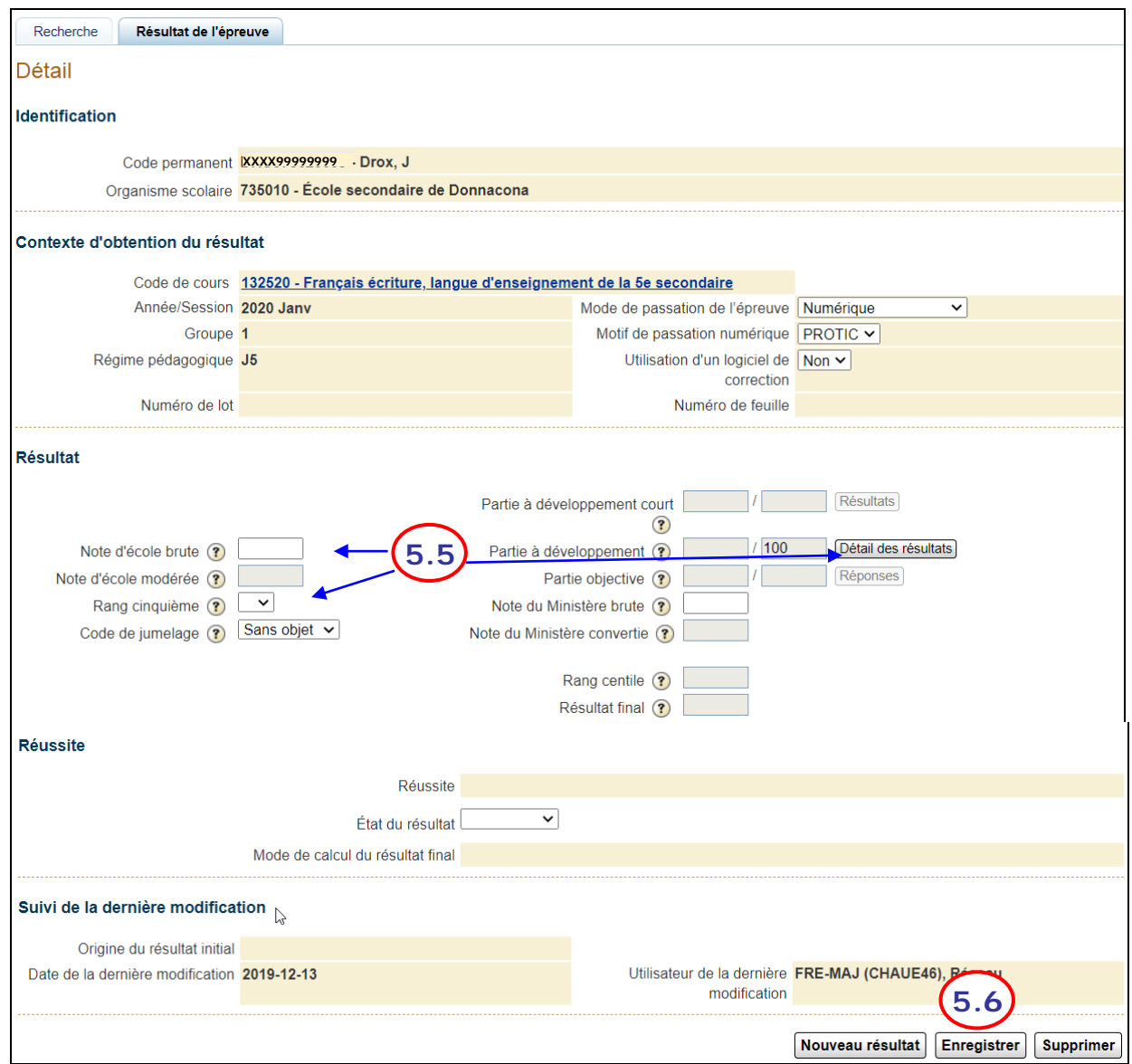

- 5.5. INSCRIRE le résultat pour la partie à développement, pour la note école brute et le rang cinquième.
- 5.6. CLIQUER sur le bouton **Enregistrer** .

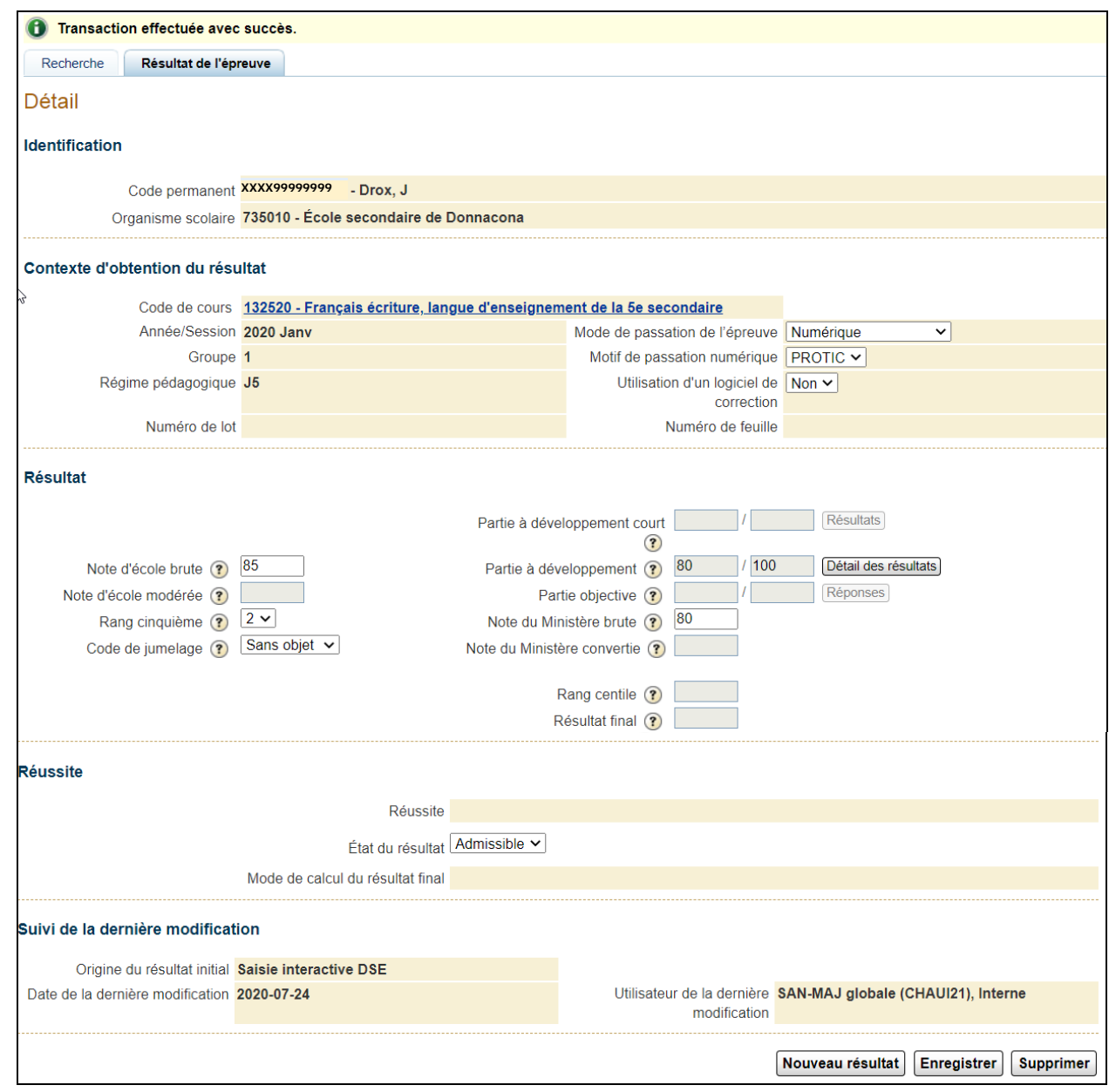

5.7. CLIQUER sur le bouton **Recherche** pour revenir à l'écran des résultats du groupe.

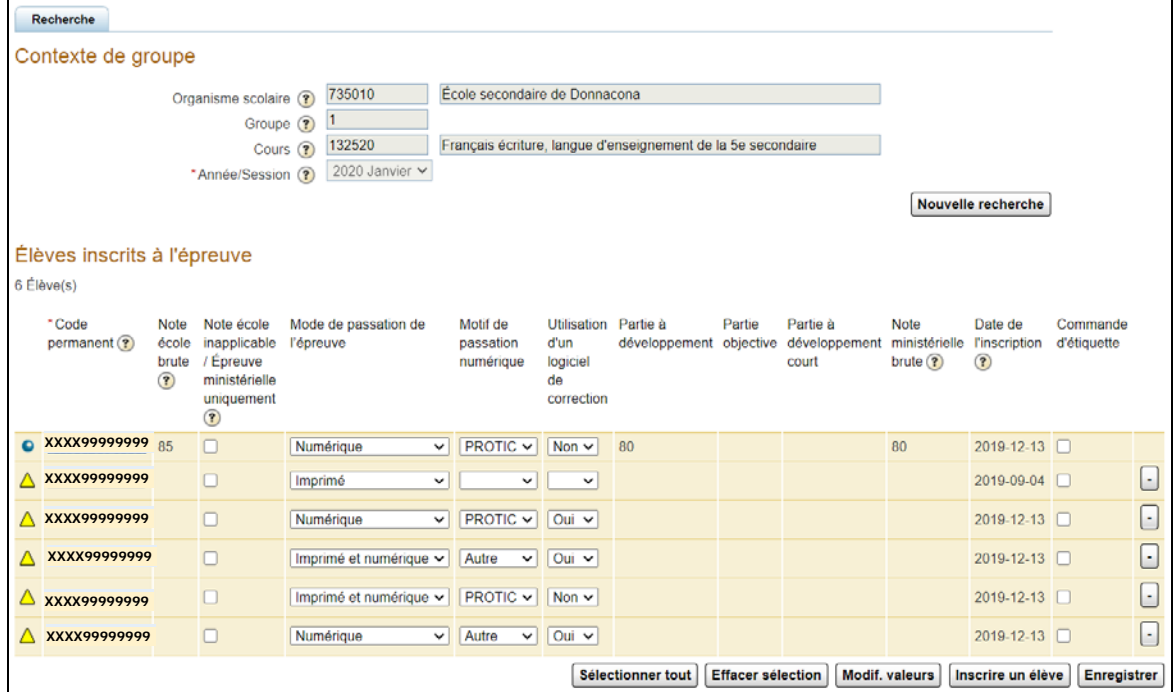

- 5.8. Refaire les opérations 5.4 à 5.7 pour les autres élèves du groupe.
- <span id="page-12-0"></span>6. **IMPRIMER** un relevé des apprentissages.
	- *NOTE* : Avant de demander une impression, [CONSULTER les requêtes d'impression](http://www1.education.gouv.qc.ca/charlemagne/medias/Consulter_requetes_impression.pdf) afin de vérifier si le document n'a pas déjà fait l'objet d'une demande en cours de réalisation.
	- 6.1. À partir du sous-menu « Gérer les résultats des apprentissages » [\(point 1\)](#page-1-0), CLIQUER sur le bouton « Imprimer un document » et SAISIR les **Paramètres d'impression**.

Dans le cas où il n'y a ni résultat ni diplôme ni mention, le relevé présente le message « Le relevé des apprentissages n'est pas produit pour l'élève parce qu'aucun résultat n'est trouvé ».

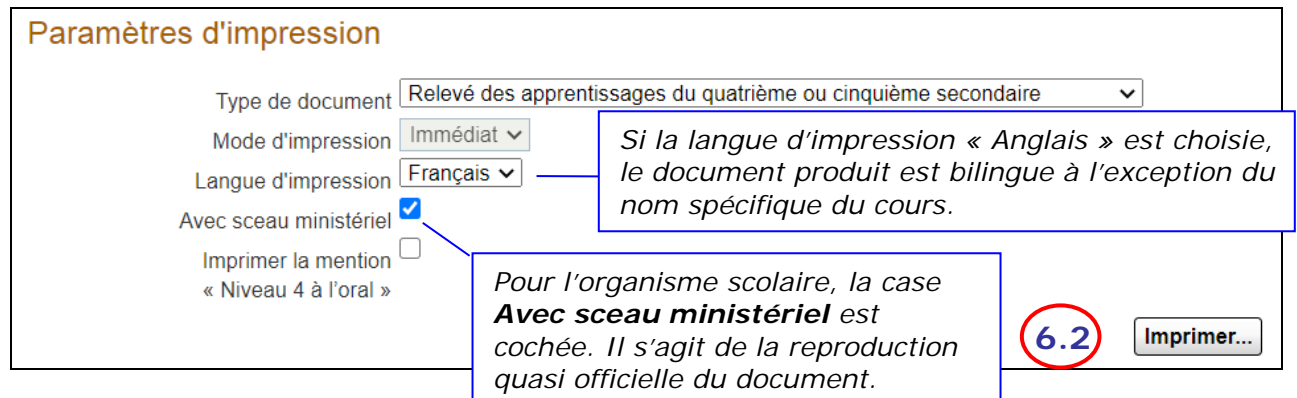

- *NOTE* : Il est possible de consulter la requête d'impression qui découle de cette demande. Voir la procédure « [Consulter les requêtes d'impression](http://www1.education.gouv.qc.ca/charlemagne/medias/Consulter_requetes_impression.pdf) ».
- 6.2. CLIQUER sur le bouton **\_Imprimer** pour effectuer l'impression du relevé d'apprentissage, produit en format PDF.

<span id="page-13-0"></span>7. **EFFECTUER** une opération hors normes.

Liste des opérations hors normes :

- ▶ destruction d'un résultat local sanctionné;
- modification à la baisse d'un résultat local sanctionné ou du format du résultat sanctionné;
- opération sur un résultat local après le délai permis;
- opération sur un résultat d'épreuve unique hors période;
- opération sur un résultat d'épreuve unique hors session;
- opération sur un résultat d'épreuve unique sanctionné.
- 7.1. Après AVOIR INITIÉ une opération hors normes, selon les étapes précédemment décrites, le système demandera la confirmation de la génération d'une tâche à l'Agenda.
	- 7.1.1. NOTER le code permanent de l'élève et CLIQUER sur OK.

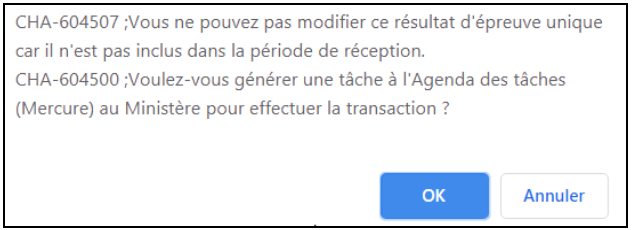

7.2. CHOISIR, au menu « Soutien à la tâche », l'activité « Consulter les tâches à l'Agenda (Mercure) » pour TROUVER la tâche nouvellement générée, en demandant les tâches « Émise » pour l'élève.

Voir la procédure « [Consulter les tâches à l'Agenda \(Internet\)](http://www1.education.gouv.qc.ca/charlemagne/medias/Consulter_liste_taches_Internet.pdf) ».

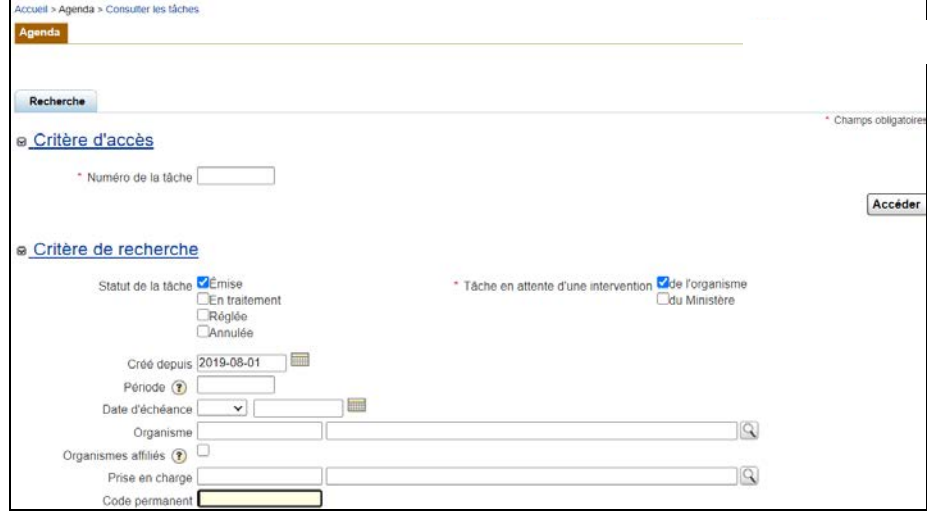

7.3. Au détail de la tâche, VÉRIFIER les informations sur l'opération faite sur le résultat de l'élève, CRÉER une intervention, DOCUMENTER l'opération requise (dans les champs « Description » et « Commentaire ») et JOINDRE les pièces justificatives nécessaires.

Voir la procédure « [Gérer les tâches à l'Agenda \(Internet\)](http://www1.education.gouv.qc.ca/charlemagne/medias/Gerer_taches_Agenda_Internet.pdf) ».

*NOTE : Si plus d'un changement est requis pour un même élève, INDIQUER tous les changements demandés dans la première intervention et JOINDRE les pièces justificatives nécessaires. Ceci permettra d'éviter d'avoir à intervenir sur chacune des tâches et en optimisera donc la gestion.*

#### **ANNEXE**

#### **Tableau des valeurs de résultats possibles**

<span id="page-14-0"></span>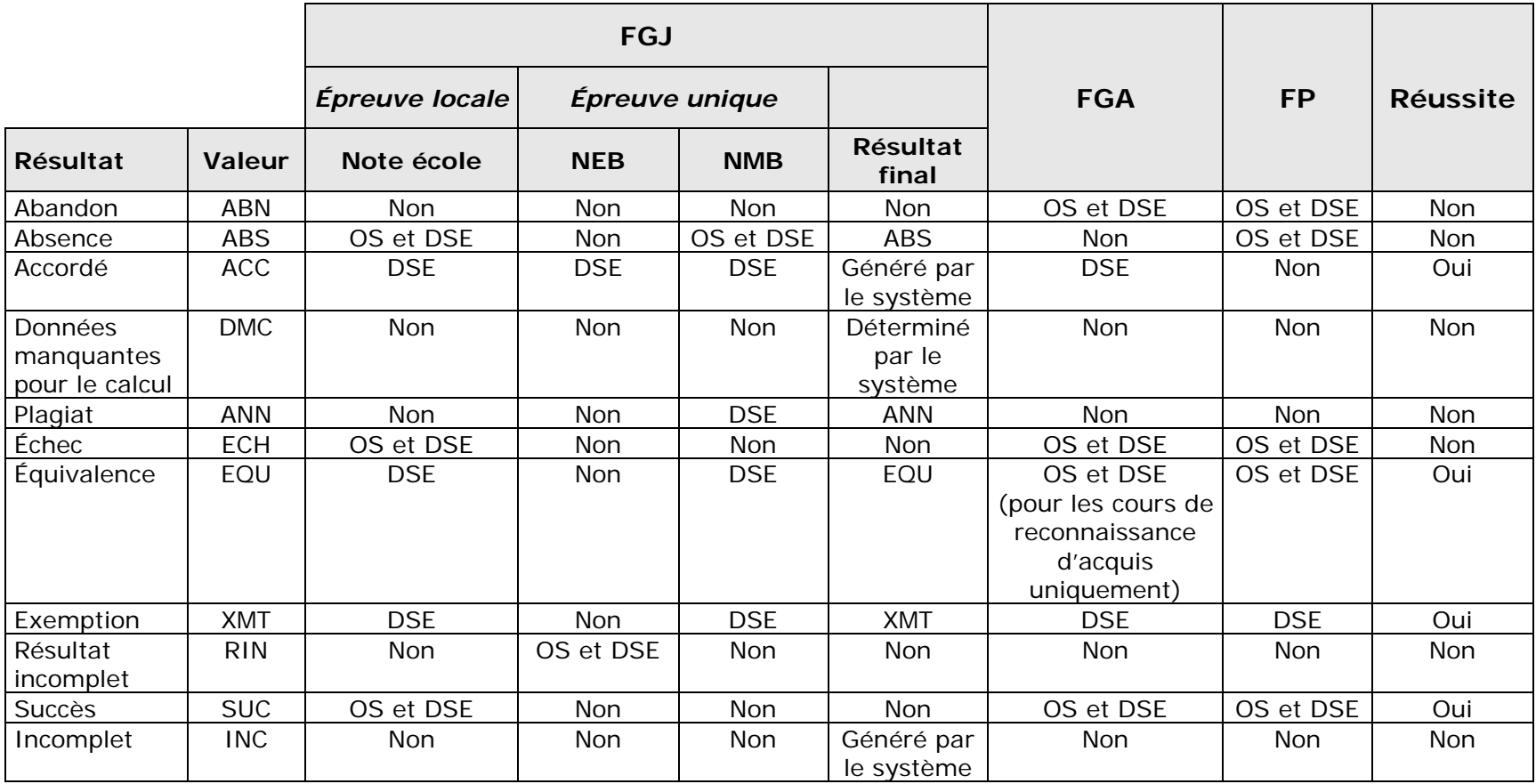